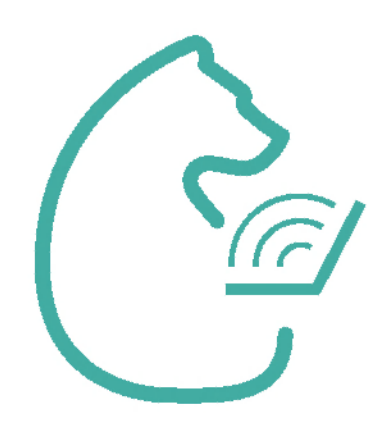

## Инструкция для входа родителей в ЭПОС.Школа

⊘ эпос.школа

Написать в техподдержку

│ вход для родителей │ і вход для учеников │ і вход для учителя і

QR-код и гиперссылка для ознакомления<br>с инструкцией в видеоформате

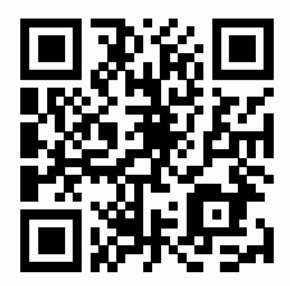

bit.ly/instructions\_for\_parents

эпос

## В браузере Google Chrome откройте страницу https://

## school.permkrai.ru

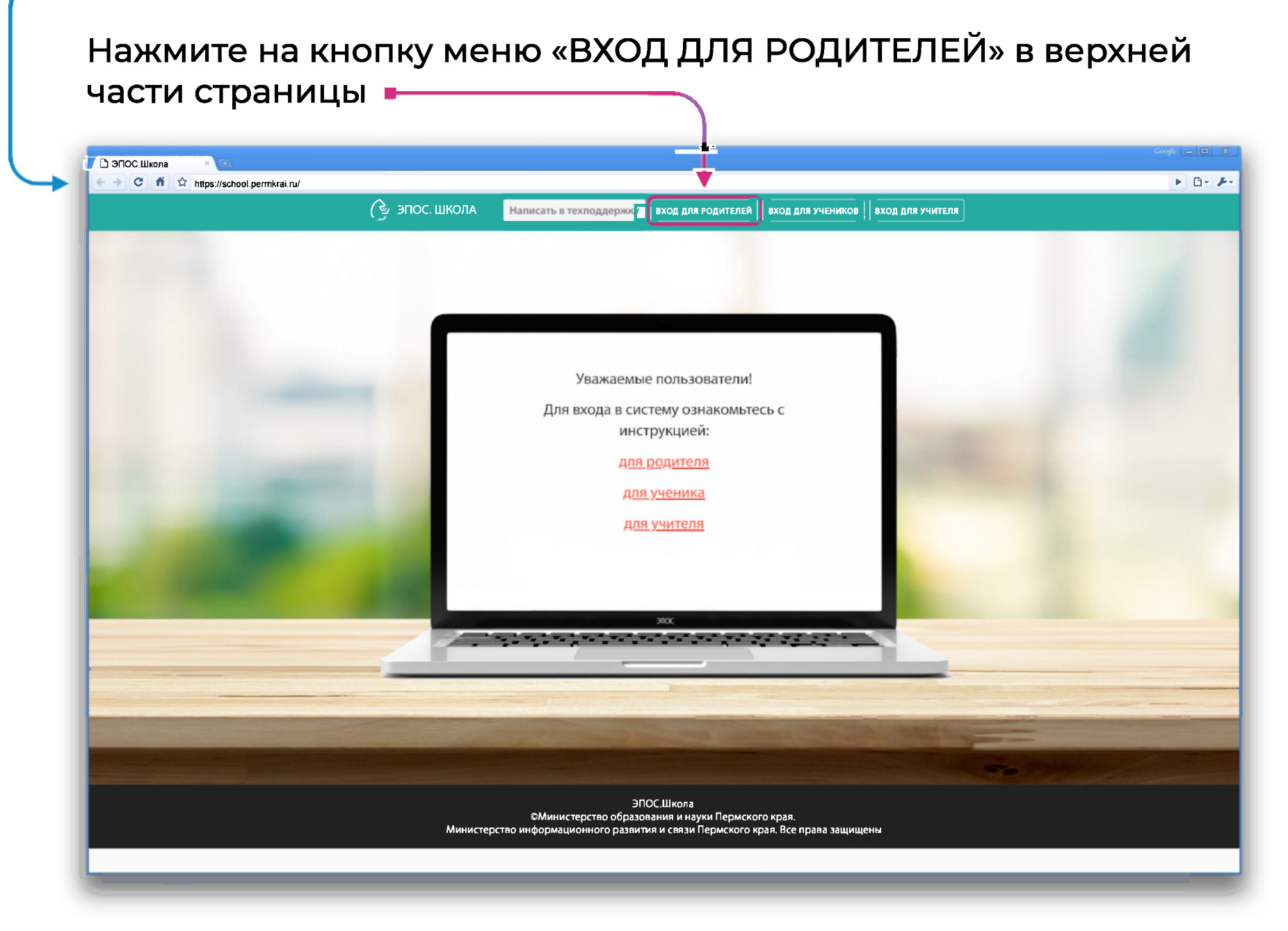

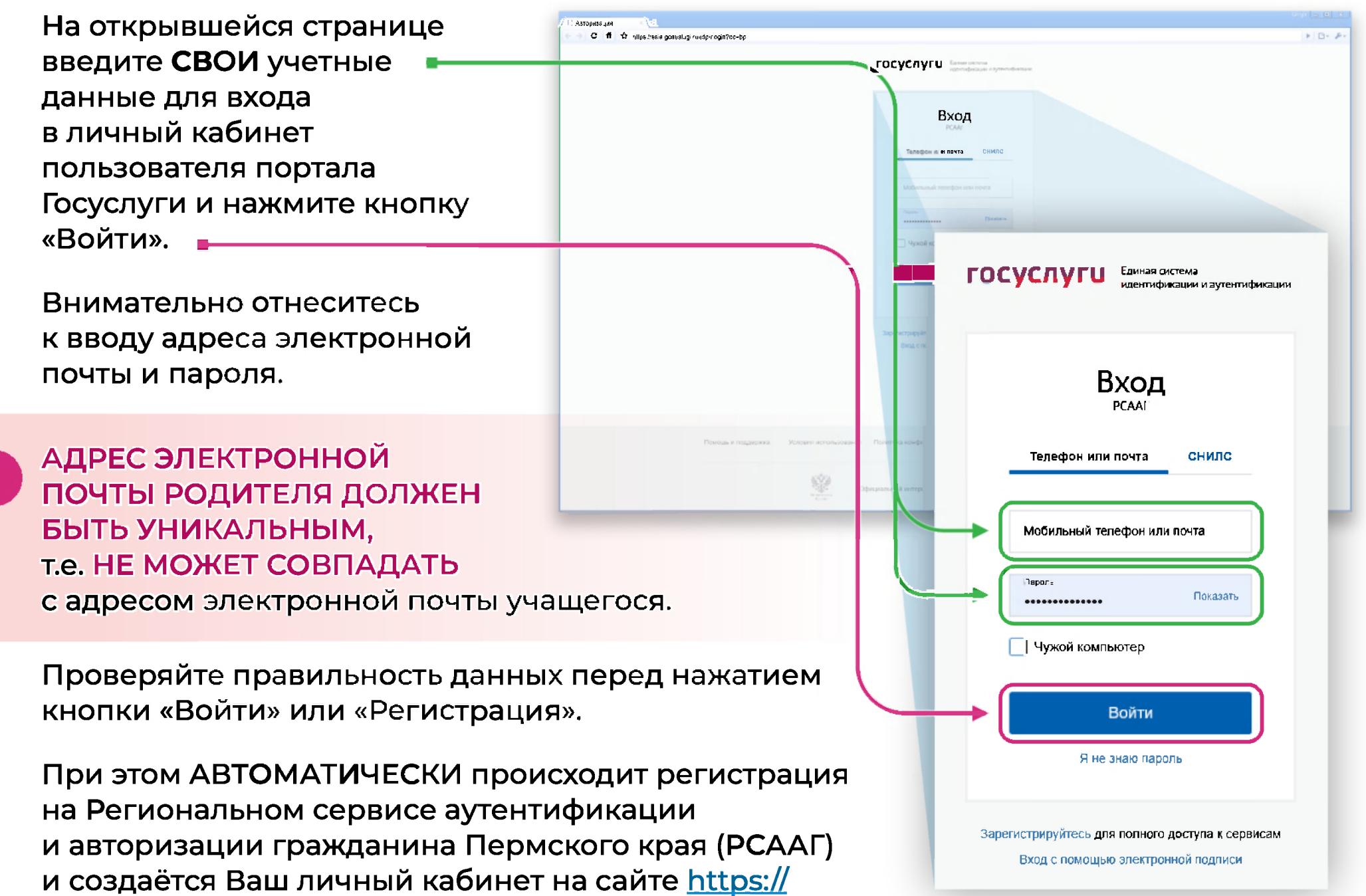

cabinet.permkrai.ru

Если Вы входите впервые, на экране отобразится сообщение о необходимости выбрать школу и параллель, в которой учится ребенок или один из детей и нажать КНОПКУ «Подтвердить».

## Ольга Михайловна, поздравляем!

Вы зарегистрировались в ЭПОС. Школа под ролью "Родитель" Выберите из выпадающих списков школу и параллель, в которой учится Вашребёнок / один из Ваших детей.

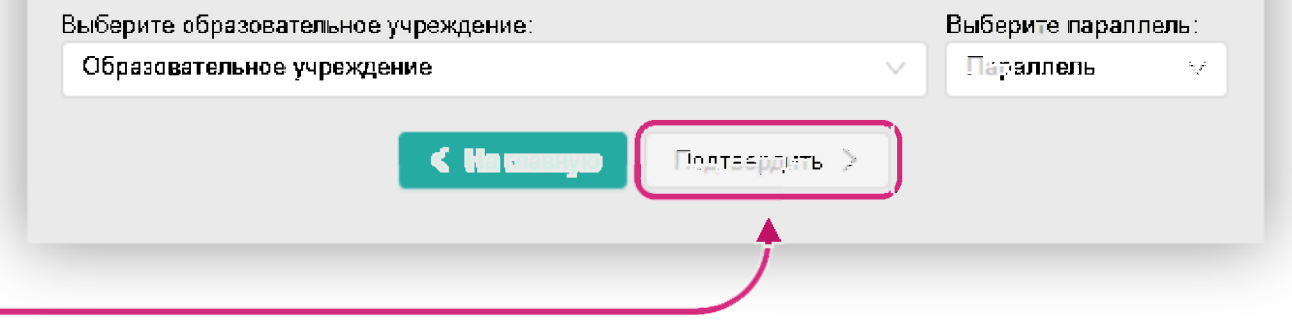

В случае, если данные о вас корректно занесены в личную карточку вашего ребенка/детей, то вы перейдете в ЭПОС.Школа. Вход в электронный журнал осуществлен.

В случае, если данные отсутствуют или введены некорректно, после нажатия кнопки «Подтвердить» на экране появится сообщение

Сведения не найдены. Обратитесь к классному руководителю и сообщите ему Ваш регистрационный номер: [

Необходимо скопировать номер, указанный в сообщении, и передать его классному руководителю одного из своих детей-школьников.

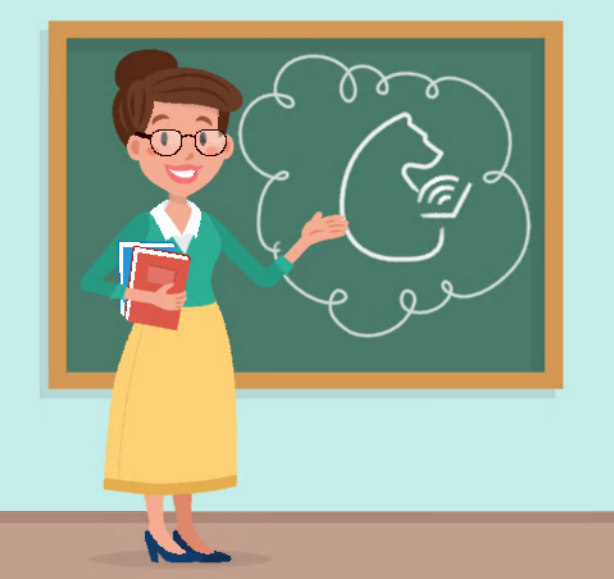

Если Вы передали номер классному руководителю, но при нажатии на кнопку «Вход для родителей» на стартовой странице ЭПОС.Школа school.permkrai.ru Вы видите сообщение со своим регистрационным номером и не можете войти в электронный дневник, обратитесь к классному руководителю для уточнения и проверки корректности внесения Вашего номера в систему.

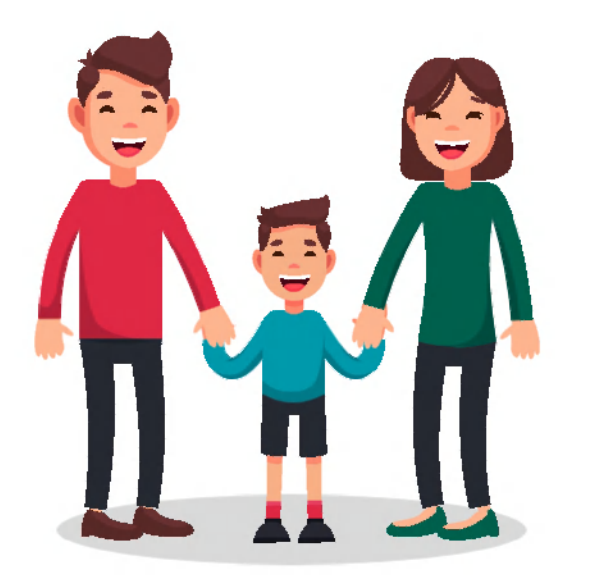

ЕСЛИ ВАМ НУЖНО С ТОГО ЖЕ УСТРОЙСТВА ЗАРЕГИСТРИРОВАТЬ ЕЩЁ ОДНОГО РОДИТЕЛЯ,

Необходимо:

- 1. Открыть сайт Госуслуги и выйти из личного кабинета первого зарегистрированного родителя.
- 2. На сайте https://cabinet.permkrai.ru выйти из личного кабинета зарегистрированного родителя, нажав на имя, а затем на вкладку «Выйти» в правом верхнем углу.

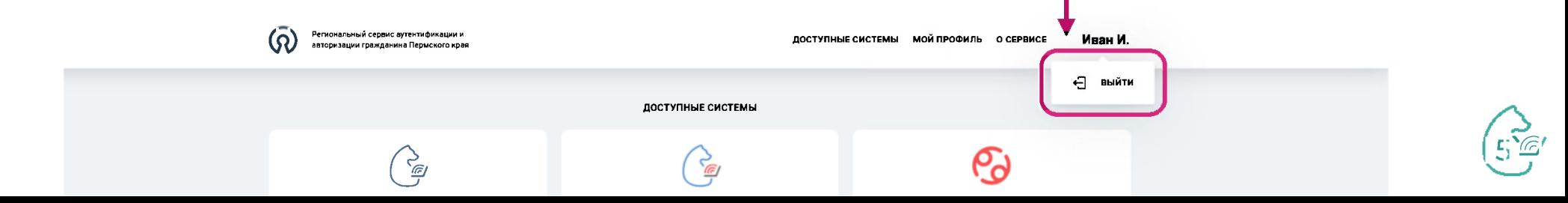